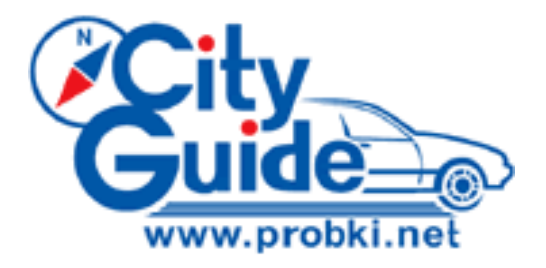

# **Руководство пользователя**

Версия 2.2 для PC

Copyright © 2006-2008, ООО "МИТ" [www.probki.net](http://www.probki.net/) [support@probki.net](mailto:support@probki.net)

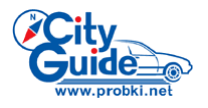

Содержание

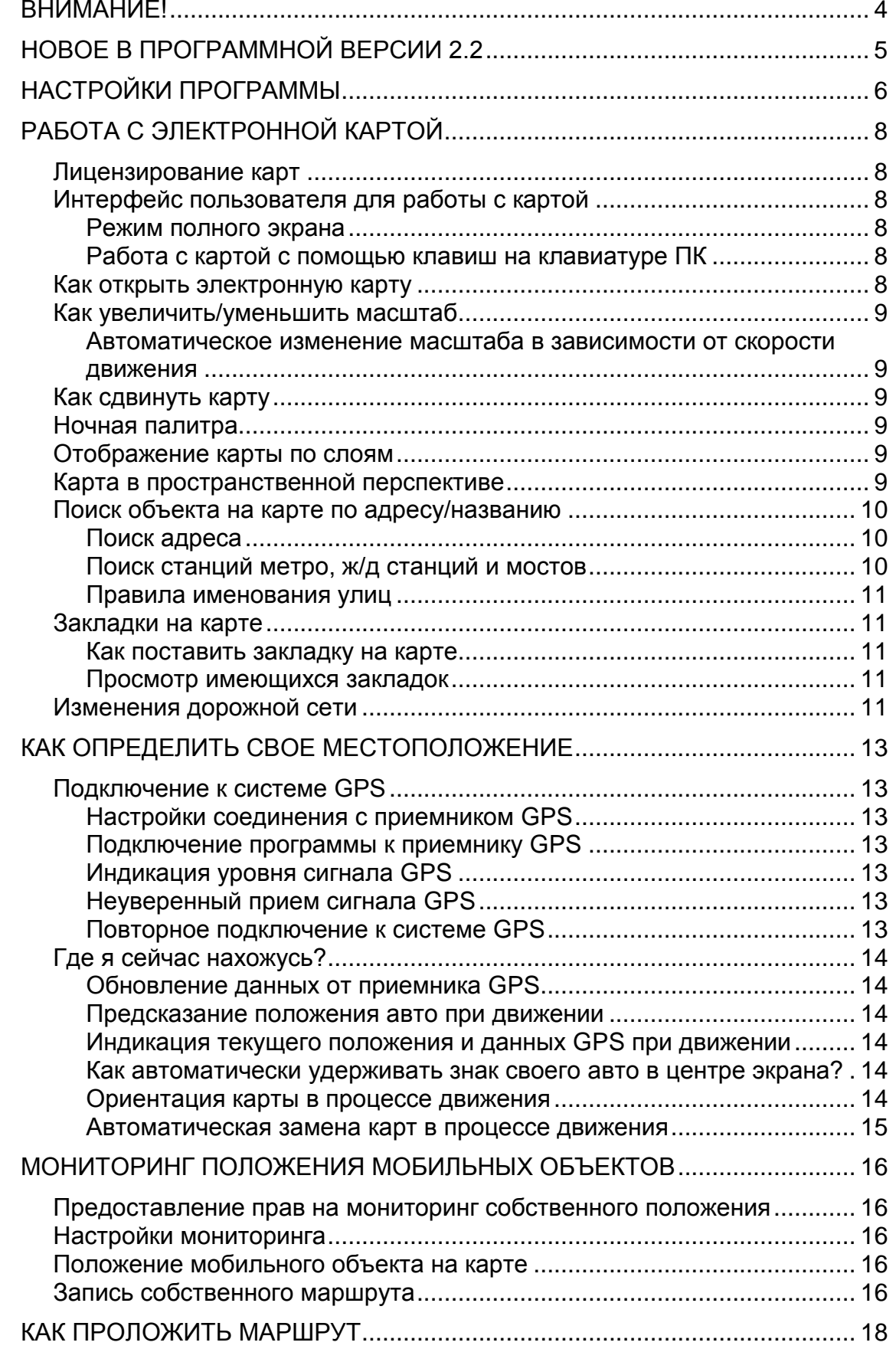

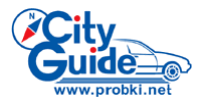

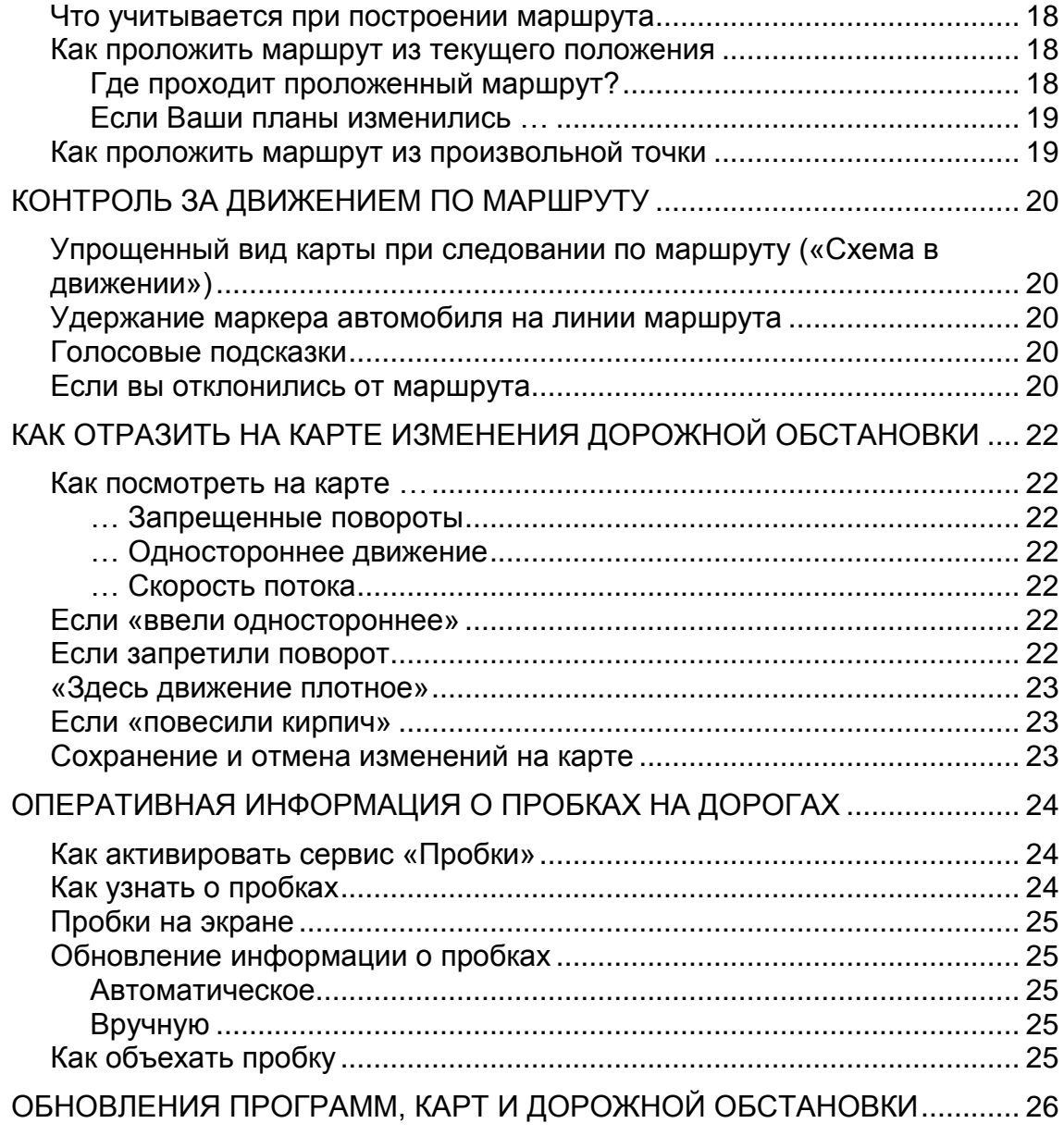

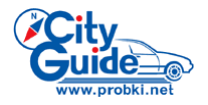

# <span id="page-3-0"></span>*ВНИМАНИЕ!*

*Настоящая программа может использоваться водителем ТОЛЬКО как второстепенное вспомогательное средство навигации. При управлении автомобилем, водитель должен следовать знакам дорожного движения в соответствии с принятыми Правилами дорожного движения. Производители программного обеспечения и данных не несут ответственности и не принимают претензий за неверное использование данной Системы, а также за любые последствия, прямо или косвенно вызванные использованием этой Системы. Кроме этого, пользователь должен учитывать, что использование данной системы требует определенного навыка и опыта. Необходимо правильно соотносить рекомендации, предлагаемые Системой с действительной дорожной обстановкой. Нужно помнить, что электронная карта может содержать информацию отличную от фактической, что может служить основанием для формирования неверных рекомендаций, как при выборе маршрута, так и при следовании по нему.*

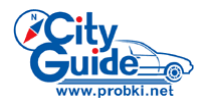

# <span id="page-4-0"></span>*НОВОЕ В ПРОГРАММНОЙ ВЕРСИИ 2.2*

Пользователям, уже имеющим опыт работы с программой, мы рекомендуем посетить наш сайт [www.probki.net,](http://www.probki.net/) на котором размещен список новых функций и настроек программы, реализованных в версии 2.2. Основные из них:

- 1. Усовершенствован механизм [мониторинга](#page-15-0) местоположения мобильных объектов.
- 2. Показ карты в [упрощенном \(схематичном\) виде](#page-19-1) при следовании по маршруту.
- 3. Дополнительные настройки функции [автоматического](#page-8-1)  [масштабирования карты](#page-8-1) при движении.
- 4. Улучшенный интерфейс пользователя для включения приемника [GPS](#page-12-3) [и режима "Местоположение".](#page-12-3)
- 5. В связи с тем, что набор доступных электронных карт значительно расширен, введено [лицензирование](#page-7-1) на право их использования в программе CityGuide.
- 6. Реализована функция [автоматического подбора и замены карты](#page-14-0) на экране программы при выходе за границы одного региона и перехода в другой.

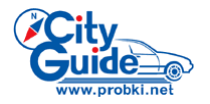

# <span id="page-5-0"></span>*НАСТРОЙКИ ПРОГРАММЫ*

Выберите команду меню **Файл > Настройки** - откроется окно программных настроек, в котором имеется 6 закладок: **Вид**, **Управление**, **Маршрут**, **GPS, Дорожный сервис** и **Лицензии**.

Настройки, расположенные на закладке **Вид,** влияют на общий вид дорожной карты на экране и режимы ее перерисовки в процессе движения. На этой закладке:

- 1. В поле **Слои карты** отметьте те из слоев карты, которые программа должна отображать.
- 2. В поле **Вид масштаба** укажите вид индикатора масштаба (линейный или числовой), отображаемого в левом нижнем углу карты.
- 3. В поле **Авто-масштаб на 50 км/ч** задайте [максимальное значение](#page-8-1)  [масштаба отображения карты](#page-8-1) при включенном [режиме](#page-13-4)  ["Местоположение".](#page-13-4)
- 4. Включите опцию **Показывать тексты горизонтально** для того, чтобы тексты на экране, например, названия улиц, всегда были бы расположены горизонтально независимо от фактического направления улицы.

Подобная ориентация текстов может оказаться удобной, например, в [режиме трехмерного изображения карты.](#page-8-5)

При отключенной опции **Показывать тексты горизонтально** названия улиц ориентированы вдоль самих улиц.

На закладке **Управление** расположены настройки, задающие способы управления программой. На этой закладке:

5. В поле **Язык** выбирается язык меню программы.

Если указан «Системный», то берется язык, указанный в региональных установках операционной системы. Изменения вступают в силу только после перезапуска программы.

Язык программы не распространяются на карту, т.е. названия улиц (в том числе в окне поиска) и надписи на карте не изменяются.

7. При необходимости Вы можете реверсировать управление колесом мыши, включив соответствующую функцию.

На закладке **Маршрут** расположены настройки, влияющие на построение программой маршрутов и отображение их на экране. На этой закладке:

- 8. В поле **Пересчет маршрута** задайте предельно допустимые отклонения от заданного маршрута. При превышении этого отклонения текущий маршрут будет автоматически перестроен.
- 9. В поле **Режим поиска маршрута** задайте один из [режимов работы](#page-17-1)  [программного модуля, отвечающего за построение маршрутов](#page-17-1)  [\(маршрутизатора\).](#page-17-1)
- 10. В поле **Панель навигации** включите опцию, соответствующую желательному для Вас виду графических подсказок на экране при следовании по маршруту.
- 11. В поле **Голосовые подсказки** расположены элементы управления воспроизведением голосовых подсказок.

На закладке **GPS** расположены настройки соединения с приемником GPS.

- 12. В поле **СОМ-порт** укажите номер порта (от 1 до 19) и скорость приема данных от [приемника GPS.](#page-12-1)
- 13. Включите опцию **Рестарт при потере сигнала** для того, чтобы автоматически [переподключать](#page-12-6) приемник GPS при потере сигнала.
- 14. Включите опцию **Вращать карту по движению** для того, чтобы [автоматически переориентировать карту](#page-13-5) по направлению движения при поворотах транспортного средства.

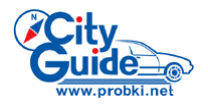

На закладке **Дорожный сервис** расположены настройки, необходимые для получения [информации о пробках на дорогах города,](#page-23-0) поставляемой с сервера системы в реальном времени.

15. Поля **Имя** и **Пароль** необходимо заполнить в строгом соответствии с данными введенными Вами на сайте [www.probki.net](http://www.probki.net/) при регистрации программы.

На закладке **Лицензии** находится список Ваших действительных лицензий на пользование электронными картами. При необходимости, Вы можете [добавить к](#page-7-1)  [ним новые по Вашему выбору.](#page-7-1)

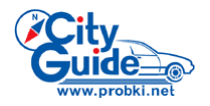

# <span id="page-7-0"></span>*РАБОТА С ЭЛЕКТРОННОЙ КАРТОЙ*

# <span id="page-7-1"></span>*Лицензирование карт*

Использование электронной карты той или иной местности в программе CityGuide возможно только при условии приобретения лицензии на это.

**Базовый набор карт предоставляется без лицензий и может быть загружен в разделе Обновления на сайте Системы по адресу [www.probki.net.](http://www.probki.net/)**

В дальнейшем, если у Вас возникнет необходимость в приобретении дополнительных лицензий, Вы сможете это сделать непосредственно из окна программы.

Обсуждению круга вопросов, связанных с лицензированием карт, посвящен ряд материалов на [нашем сайте](http://www.probki.net/)

# <span id="page-7-2"></span>*Интерфейс пользователя для работы с картой*

Для работы с картой используйте команды меню, кнопки на панели инструментов или комбинации клавиш на клавиатуре.

#### <span id="page-7-3"></span>Режим полного экрана

В режиме полного экрана изображение карты распространяется на весь экран Вашего ПК. При этом меню программы и панель инструментов исчезают. Для перехода в режим полного экрана запустите команду меню **Вид > Полный экран**  или нажмите на клавиатуре **[Alt+Enter]**.

Для выхода из режима щелкните правой кнопкой мыши на экране и выбирите **Полный экран** в открывающемся контекстном меню или нажмите на клавиатуре **[Alt+Enter]**.

<span id="page-7-4"></span>Работа с картой с помощью клавиш на клавиатуре ПК

Для работы с картой можно использовать клавиатуру ПК. За клавишами закреплены следующие функции:

- **[5] Файл > Местоположение** [центровка и отслеживание текущего](#page-13-4)  [местоположения](#page-13-4)**.**
- **[B] Файл > Закладки**  вызов окна работы с [закладками](#page-10-3) на карте.
- **[F] Файл > Искать на карте**  вызов окна настройки [поиска.](#page-9-0)
- **[C] Файл > Убрать найденное**  очистка результатов [поиска](#page-9-0)**.**
- **[S] Файл > Настройки**  вызов окна [системных настроек.](#page-5-0)
- **[1] Вид > Увеличить**  увеличивает [масштаб](#page-8-0) отображения карты.
- **[3] Вид > Уменьшить**  уменьшает [масштаб](#page-8-0) отображения карты.
- **[BkSp] Вид > Шаг назад**  возврат к предыдущему участку карты.
- **[Alt+Enter] Вид > Полный экран**  переход в полноэкранный режим работы с картой.
- **[O] Маршрут > Показать**  полностью показать [найденный маршрут.](#page-17-0)
- **[F1] Помощь.**

# <span id="page-7-5"></span>*Как открыть электронную карту*

При первом запуске программы загрузите в нее электронную карту. Для этого:

**1.** Выберите команду меню **Файл > Открыть карту**.

**2.** В этом окне выберите файл открываемой карты и нажмите кнопку **Открыть**.

В дальнейшем выбранная карта будет загружаться автоматически, пока вы не захотите ее сменить.

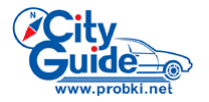

#### *Как увеличить/уменьшить масштаб*

<span id="page-8-0"></span>Изменить масштаб можно с помощью различных приемов.

Выберите команду меню **Вид > Увеличить** или **Вид > Уменьшить**, соответственно или нажмите кнопки  $\mathbf 0$  или  $\mathbf 0$  на панели инструментов или воспользуйтесь [клавиатурой.](#page-7-4)

Чтобы вернуться к предыдущему значению масштаба:, выберите команду меню **Вид > Шаг назад** или нажмите кнопку на панели инструментов или воспользуйтесь [клавиатурой.](#page-7-4)

<span id="page-8-1"></span>Автоматическое изменение масштаба в зависимости от скорости движения

[В режиме "Местоположение"](#page-13-4) программа самостоятельно выбирает значение масштаба отображения карты на экране в зависимости от скорости движения Вашего транспортного средства. Максимальное значение масштаба имеет место при неподвижном авто, и в дальнейшем уменьшается по мере увеличения скорости движения. Тем самым, чем выше скорость, тем больше размеры области карты, умещающейся на экране Вашего КПК.

Само максимальное значение масштаба задается в [настройках программы.](#page-5-0)

Для того, чтобы включить/выключить функцию автоматического масштабирования, выберите команду меню **Вид > Авто-масштабирование**. При включенном режиме численное значение масштаба отображается на экране красным цветом, при выключенном – черным. [Изменение масштаба вручную](#page-8-0) при этом остается возможным, но приведет к выходу из режима "Местоположение", после чего Вам, возможно, придется [включить его повторно.](#page-13-4)

# <span id="page-8-2"></span>*Как сдвинуть карту*

Перемещайте карту при помощи мыши с нажатой левой кнопкой.

Щелкните левой кнопкой мыши в произвольной точке и выберите команду **В центр экрана** в открывающемся контекстном меню – выбранная точка переместится в центр экрана.

Чтобы вернуться к предыдущему положению карты, выберите команду меню **Вид > Шаг назад** или нажмите кнопку на панели инструментов или воспользуйтесь [клавиатурой.](#page-7-4)

# <span id="page-8-3"></span>*Ночная палитра*

В условиях недостаточной освещенности (ночью) карту предпочтительнее рассматривать в так называемой "ночной палитре". Для этого включите опцию **Ночная палитра** в меню **Вид**.

#### <span id="page-8-4"></span>*Отображение карты по слоям*

Карта может состоять из нескольких "слоев", то есть групп объектов одинаковой природы, например, номера домов, районы зеленых насаждений и т.п. Пользователь имеет возможность включить/отключить отображения тех или иных слоев по своему выбору с помощью [настроек программы.](#page-5-0)

# <span id="page-8-5"></span>*Карта в пространственной перспективе*

Карта города может быть отображена не только в "плоском" виде, но и с учетом пространственной перспективы. Переключение между этими режимами осуществляется в меню **Вид > Карта/Перспектива.** В трехмерном режиме

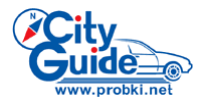

названия улиц могут оказаться лучше различимы на экране, если включена опция **Показывать тексты горизонтально**.

# <span id="page-9-0"></span>*Поиск объекта на карте по адресу/названию*

С помощью функции поиска вы можете быстро находить на карте объекты различной природы, как то:

• Улицы (площади, переулки и т.п.) с номерами домов

Соответствующий раздел общей базы данных обозначен в открывающемся меню **Тип объекта** пунктом **улица**.

• Станции метро

Соответствующий раздел общей базы данных обозначен в открывающемся меню **Тип объекта** пунктом **метро**.

• Железнодорожные станции

Соответствующий раздел общей базы данных обозначен в открывающемся меню **Тип объекта** пунктом **ж/д станция**.

• Мосты

Соответствующий раздел общей базы данных обозначен в открывающемся меню **Тип объекта** пунктом **мост**.

**1.** Выберите команду меню **Файл > Искать на карте** или нажмите кнопку <sup>[25]</sup> на панели инструментов программы или нажмите соответствующую клавишу на [клавиатуре](#page-7-4) – откроется окно поиска.

#### <span id="page-9-1"></span>Поиск адреса

**2.** Выберете из открывающегося списка **Тип объекта** пункт **улица**, станут доступны органы управления поиском адреса. В нижней части окна приведен список всех улиц на открытой карте. Список может оказаться весьма длинным, и найти в нем непосредственно название нужной Вам улицы будет непросто.

**3**. Введите в поле **Поиск по имени** первые несколько букв названия улицы. Программа автоматически подберет подходящие варианты.

**4.** Выбрав нужное название улицы из сокращенного списка, выберите из открывающегося списка **№** номер интересующего Вас дома.

#### **5.** В поле **Действие** выберите:

• **Старт маршрута/Финиш маршрута** – для того, чтобы установить старт или финиш маршрута по найденному адресу.

• **Показать** – чтобы показать искомый адрес на карте.

Карта будет автоматически перерисована таким образом, что искомый адрес окажется на экране, и будет выделен цветом и помечен стрелкой.

Выделенный объект можно убрать с карты воспользовавшись меню **Файл > Убрать найденное**.

• **Показать все** – чтобы показать всю выбранную улицу на карте.

Карта будет автоматически перерисована таким образом, что искомая улица окажется на экране, и будет выделена цветом.

Выделенный объект можно убрать с карты воспользовавшись меню **Файл > Убрать найденное**.

• **Выход** – чтобы закрыть окно поиска.

<span id="page-9-2"></span>Поиск станций метро, ж/д станций и мостов

**6.** Из раскрывающегося списка **Тип объекта** выберите пункт, соответствующий типу разыскиваемого объекта.

Далее у Вас появляется возможность задать радиус поиска, исчисляемый от Вашего текущего местоположения (при включенном приемнике GPS) или от цента экрана (при выключенном приемнике GPS).

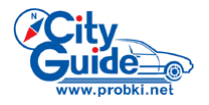

**7.** Задайте радиус поиска, выбрав его из предлагаемого списка. В нижней части окна приведен список всех объектов данного типа, расположенных в заданных Вами пределах от Вашего текущего положения (или центра экрана).

**8.** Выберите конкретный объект из этого списка или наберите его название на клавиатуре и после этого воспользуйтесь одним из предложенных вариантов из списка **Действие**.

**9**. Выбор пункта **Показать все** из списка **Действие** приведет к отображению на карте всех объектов данного типа из базы данных.

## <span id="page-10-0"></span>Правила именования улиц

При поиске улиц следует помнить следующее:

• Тип улицы (проспект, переулок, бульвар) указывается после названия, обычно в сокращенном виде, например: «Испытателей пр.», «Котельный пр-д». Тип «улица» не указывается вообще, например: «Жукова».

• Числительные, как правило, указываются цифрами, если они не являются частью сложных слов, например: «1-го Мая пр.». Но: «Первомайская».

• Титулы не опускаются и имена не сокращаются до фамилий (если они присутствуют в официальном названии), например: «Маршала Жукова пр.», «Юрия Гагарина пр.».

• Для одинаковых названий улиц в скобках приводится уточнение местоположения, обычно – название населенного пункта: «Парковая (Васино)».

• Площади находятся в списке улиц, например: «Манежная пл.». Если улица выбрана, т.е. ее имя подсвечено в списке объектов, то можно в соответствующем списке выбрать номер дома. Следует помнить, что номера домов могут содержать не только цифры, но буквы, и расположены они в алфавитном порядке, т.е. номера начинающиеся, например, на «1» будут расположены раньше, чем номера, начинающиеся с «2»: так, номер 112 будет расположен раньше, чем 2 или 20.

# <span id="page-10-1"></span>*Закладки на карте*

<span id="page-10-2"></span>Как поставить закладку на карте

**1.** Щелкните левой кнопкой мыши на выбранной точке на карте и выберите команду **Добавить закладку** в открывающемся контекстном меню. При этом откроется диалоговое окошко, в котором можно ввести имя новой закладки.

<span id="page-10-3"></span>Просмотр имеющихся закладок

1. Выберите команду меню **Файл > Закладки** или нажмите кнопку <sup>[2]</sup> на панели инструментов, или нажмите кнопку на [клавиатуре](#page-7-4) – откроется окно **Закладки**, в котором приведен полный список имеющихся закладок.

**2.** Выделив какую-либо из закладок в этом списке, используйте кнопки управления для выполнения следующих действий:

• **Показать** - показать местоположение закладки на карте.

• **Изменить** - изменить имя закладки.

• **Удалить** - удалить закладку.

• **Финиш** - установить финиш маршрута в точке закладки.

Подсвеченную на карте закладку можно убрать воспользовавшись меню **Файл > Убрать найденное**.

## <span id="page-10-4"></span>*Изменения дорожной сети*

С течением времени новые участки дорожной сети могут быть открыты для проезда или уже существующие – закрыты. Для доставки информации об

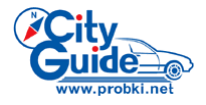

изменениях подобного рода в Системе предусмотрен специализированный сервис для зарегистрированных пользователей. [Как им воспользоваться?](#page-25-0)

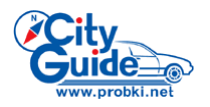

# <span id="page-12-0"></span>*КАК ОПРЕДЕЛИТЬ СВОЕ МЕСТОПОЛОЖЕНИЕ*

# <span id="page-12-1"></span>*Подключение к системе GPS*

<span id="page-12-2"></span>Настройки соединения с приемником GPS

**1.** Выберите команду меню **Файл > Настройки** - откроется окно программных настроек.

**2.** На вкладке **GPS** в поле **СОМ-порт** укажите номер порта (от 1 до 19) и скорость приема данных от приемника GPS. Если она неизвестна, то оставьте значение 4800 Кб/сек, выставленное по умолчанию, без изменений.

Если в настройках программы СОМ-порт не указан, то пункт меню **Файл > GPS** будет недоступен. Изменение номера порта и скорости приема данных возможно только при отключенном GPS, т.е. при отсутствии галочки в меню **Файл > GPS.**

#### <span id="page-12-3"></span>Подключение программы к приемнику GPS

Для подключения к приемнику GPS служит команда меню **Файл > GPS.** На

практике, однако, удобнее пользоваться кнопкой **на панели инструментов**. Чтобы отключить приемник GPS запустите команду **Файл > GPS** еще раз.

#### <span id="page-12-4"></span>Индикация уровня сигнала GPS

В правом нижнем углу экрана расположен индикатор уровня сигнала GPS . Если этот уровень достаточен для уверенной работы программы, индикатор имеет зеленый цвет. Если уровень сигнала недостаточен, или значений координат не поступило, индикатор приобретает красный цвет.

[В этом случае …](#page-12-5)

Кроме того, уже установленная связь программы с приемником GPS может быть утеряна полностью (например, вследствие разрыва соединения с внешним приемником GPS). При этом в правом нижнем углу экрана появляется значок в виде перечеркнутой антенны.

[В этом случае ...](#page-12-6)

#### <span id="page-12-5"></span>Неуверенный прием сигнала GPS

Уровень сигнала GPS может оказаться недостаточным для уверенной работы программы, о чем свидетельствует красный цвет графического индикатора уровня сигнала, размещенного в правом нижнем углу экрана. Это достаточно распространенная ситуация. Как правило, для восстановления качественного приема сигналов спутников достаточно немного подождать и/или сменить свое местоположение (например, выйти из помещения на улицу, когда речь идет о портативном компьютере).

Программа запоминает последнее достоверно определенное местоположение, и отображает на карте именно его в те периоды, когда контакт со спутниками GPS потерян. Значок объекта имеет при этом вид красного кружочка с вопросительным знаком внутри.

# <span id="page-12-6"></span>Повторное подключение к системе GPS

Уже установленная связь программы с приемником GPS может быть утеряна полностью (например, вследствие разрыва соединения с внешним приемником GPS). О происшедшем свидетельствует появляющийся в правом нижнем углу экрана значок в виде перечеркнутой антенны. В этом случае необходимо повторно подключить (т.е. выключить и включить снова) GPS. При включенной опции **Рестарт при потере сигнала** в окне настроек программа выполняет это самостоятельно. Точнее, она делает одну попытку повторного подключения, но если и она окажется неуспешной, по тем или иным причинам, то есть сигнал GPS

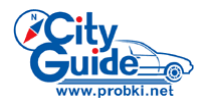

не появится, Вам придется далее подключать GPS вручную. Для этого достаточно запустить команду **Файл > GPS** или нажать соответствующую кнопку на панели инструментов.

#### <span id="page-13-0"></span>*Где я сейчас нахожусь?*

Когда сигнал с приемника получен, программа отображает Ваше текущее положение на карте специальным маркером в виде "дельтаплана" красного цвета. Может получиться так, что маркер окажется за границами экрана и будет не виден.

# [В этом случае …](#page-13-4)

В процессе движения, особенно если скорость велика или если вы заметно отклонились от проложенного маршрута, могут возникать расхождения между фактическим положением транспортного средства и последними данными GPS. [Почему?](#page-13-1)

#### <span id="page-13-1"></span>Обновление данных от приемника GPS

Большинство моделей приемников GPS поставляют новые данные о текущих координатах не чаще одного раза в секунду. При движении, особенно если скорость велика, за одну секунду автомобиль проходит заметное расстояние и, таким образом, может возникнуть расхождение между координатами авто по последним данным GPS и его фактическим положением. Таким образом, возникает необходимость обозначить эти два положения [различными символами](#page-13-3)  [на карте.](#page-13-3)

Что же касается фактического положения авто при движении, то программа способна его в значительной мере "предсказать".

#### <span id="page-13-2"></span>Предсказание положения авто при движении

Для повышения точности определения фактических координат в промежутках между поступлениями данных GPS, программа вычисляет (предсказывает) наиболее вероятное фактическое текущее положение транспортного средства и отображает его значок на экране именно в вычисленной точке.

#### <span id="page-13-3"></span>Индикация текущего положения и данных GPS при движении

Координаты авто по последним данным GPS показаны на экране в виде точки красного цвета, вычисленное (предсказанное) фактическое его положение - в виде маркера, имеющего форму "дельтаплана".

#### <span id="page-13-4"></span>Как автоматически удерживать знак своего авто в центре экрана?

В режиме «Местоположение» карта автоматически постоянно перерисовывается программой таким образом, что текущее положение пользователя программы постоянно находится на экране. Чтобы включить этот режим, выберите команду меню **Файл > Местоположение** или нажмите кнопку на панели управления, или нажмите соответствующую клавишу на [клавиатуре.](#page-7-4) Если пользователь включил режим местоположения вышеописанным образом, а подключения к GPS нет, то GPS будет подключен автоматически.

Чтобы выйти из режима, необходимо сдвинуть карту на экране вручную.

После выключения режима местоположения карта может остаться [развернутой](#page-13-5)  [по ходу движения.](#page-13-5) Для восстановления ее нормальной ориентации нужно воспользоваться меню **Вид > Север сверху**.

#### <span id="page-13-5"></span>Ориентация карты в процессе движения

При поворотах транспортного средства программа может автоматически переориентировать карту таким образом, что текущее направление движения всегда будет совпадать с направлением снизу-вверх на экране. При этом, чтобы

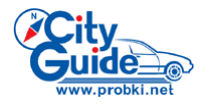

избежать излишнего "дерганья" карты, на малых скоростях вращение карты не производится.

Для этого:

**1.** Выберите команду меню **Файл > Настройки** - открывается окно программных настроек.

**2.** На закладке **GPS** включите опцию **Вращать карту по движению**.

После выключения режима «Местоположение» карта может остаться развернутой по ходу движения. Для восстановления ее нормальной ориентации нужно воспользоваться меню **Вид > Север сверху**. При возобновлении движения карта будет переориентирована по направлению движения вновь.

<span id="page-14-0"></span>Автоматическая замена карт в процессе движения

Начиная с версии 2.1 в программе реализована функция автоматической замены карты при переходе, в процессе движения, из одного региона в другой. В подобной замене участвуют карты из формируемого Вами списка, или так называемого «атласа». Для того чтобы сформировать этот список (атлас):

**1.** Выберите команду меню **Файл > Открыть атлас**.

**2.** В открывшемся окне добавьте карты, которые предполагается включить в атлас, то есть те, которые смогут принимать участие в процедуре автоматической замены карт в процессе движения с помощью кнопки **Добавить**.

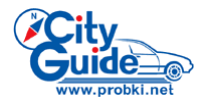

# <span id="page-15-0"></span>*МОНИТОРИНГ ПОЛОЖЕНИЯ МОБИЛЬНЫХ ОБЪЕКТОВ*

Начиная с версии 2.0, программа CityGuide позволяет Вам наблюдать на карте на экране своего ПК за местоположением других абонентов Системы. При этом имеются в виду **только те абоненты, которые предоставили Вам такое право**, а также [Вы сами.](#page-15-1)

# <span id="page-15-1"></span>*Предоставление прав на мониторинг собственного положения*

Мониторинг положения является одной из платных услуг, предоставляемых Системой. Она включает в себя возможность наблюдать за текущим положением (и пройденным маршрутом) **тех пользователей Системы, которые предоставили Вам такое право**, а также возможность **для выбранных Вами пользователей** наблюдать аналогичным образом за Вашим местоположением (и маршрутом).

Для того чтобы начать реально пользоваться услугой мониторинга, Вам необходимо на нее подписаться, обратившись для этого к соответствующему разделу на сайте Системы. При прохождении процедуры подписки на услугу **Вам будет предоставлена возможность сформировать список абонентов Системы, которым Вы предоставляете право мониторинга своего положения**.

# <span id="page-15-2"></span>*Настройки мониторинга*

К числу настоек функции мониторинга относятся:

• Выбор абонента Системы, чье местоположение вы сможете наблюдать на карте.

• Период обновления сведений о его текущем местоположении.

Программа может демонстрировать не только текущее положение выбранного объекта, но и маршрут его перемещений за истекший временной интервал, длительность которого, при необходимости, Вам также предстоит задать.

• Длительность вышеуказанного временного интервала

Для того чтобы выставить эти настройки:

**1.** Выберите команду меню **Файл > Мониторинг** - откроется диалоговое окно.

**2.** Нажмите кнопку **Обновить** в этом окне - через некоторое время в поле слева появится список абонентов Системы, за которыми вы можете наблюдать.

**3.** В поле **Обновлять каждые** в этом окне задайте период обновления сведений о текущем местоположении выбранного абонента.

**4.** В поле **Длина трека** задайте протяженность (в единицах времени) маршрута, пройденного выбранным абонентом, который также будет отображаться на экране.

# <span id="page-15-3"></span>*Положение мобильного объекта на карте*

Выберите абонента и нажмите кнопку **Показать** в диалоговом окне мониторинга спустя некоторое время в центре экрана появится маркер текущего положения выбранного абонента в виде жирной черной точки на карте, а также маршрут, пройденный им в указанном временном интервале.

# <span id="page-15-4"></span>*Запись собственного маршрута*

Используя функцию мониторинга собственного положения с включенной записью пройденного маршрута, Вы можете записать и просмотреть на карте пройденный

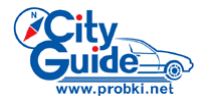

Вами маршрут в течение заданного промежутка времени, что может оказаться полезным в лесу, незнакомой местности и т.п.

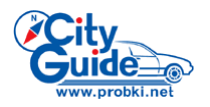

# <span id="page-17-0"></span>*КАК ПРОЛОЖИТЬ МАРШРУТ*

## <span id="page-17-1"></span>*Что учитывается при построении маршрута*

При построении маршрутов программа может принимать (или не принимать) во внимание различные факторы, как то: средняя скорость на участках дорожной сети, общая длина маршрута, дорожные знаки и т.п. Соответственно, различают следующие режимы работы модуля построения маршрутов (маршрутизатора): • Оптимальный.

В данном режиме маршрутизатор учитывает максимально возможное число факторов (все выше перечисленные плюс "нежелательность" левых поворотов и т.п.) и строит оптимальный маршрут по критерию скорейшего возможного прибытия пункт назначения.

• Кратчайший

В данном режиме, по сравнению с "Оптимальным", маршрутизатор не учитывает среднюю скорость потока на участках дорожной сети и строит маршрут по критерию наименьшей общей его длины.

• Экстренный.

В данном режиме, по сравнению с "Кратчайшим", маршрутизатор дополнительно игнорирует и знаки запрещенных поворотов.

• Пешеходный.

В данном режиме, по сравнению с "Экстренным", маршрутизатор дополнительно игнорирует еще и знаки одностороннего движения.

Выберите режим работы маршрутизатора в поле **Режим поиска маршрута** на закладке **Маршрут** в [окне программных настроек.](#page-5-0)

<span id="page-17-2"></span>*Как проложить маршрут из текущего положения*

При включенном режиме GPS стартом маршрута считается текущее положение транспортного средства.

Щелкните левой кнопкой мыши в предполагаемой точке окончания маршрута и выберите команду **Финиш маршрута** в открывающемся контекстном меню.

После этого маршрут будет автоматически построен, о чем программа выдаст голосовое сообщение (если динамики ПК включены), и показан на экране.

Финиш маршрута можно задать и в [списке закладок.](#page-10-3) Для этого:

**1.** Выберите команду меню Файл > Закладки или нажмите кнопку <sup>из</sup> на панели инструментов программы или нажмите соответствующую клавишу на [клавиатуре](#page-7-4) – откроется список закладок.

**2.** Выделите требуемую закладку в этом списке и нажмите кнопку **Финиш**. При этом будет также автоматически установлено [соединение с GPS](#page-12-1) и программа перейдет в режим [«Местоположение».](#page-13-4)

**Внимание!**

**Маршрут прокладывается только по дорожной сети! Поэтому, если в момент прокладки маршрута с включенным GPS Вы находитесь в глубине дворовой территории/промзоны и т.п. (или там же расположен указанный финиш маршрута), то реальные начало/конец маршрута будут на ближайших улицах.**

<span id="page-17-3"></span>Где проходит проложенный маршрут?

Для того, чтобы просмотреть проложенный маршрут на карте, выберите команду **Маршрут > Показать** или нажмите соответствующую клавишу на [клавиатуре](#page-7-4)**.** Масштаб на экране будет при этом автоматически выставлен таким образом, что маршрут будет виден на экране целиком.

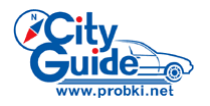

Если Ваши планы изменились …

<span id="page-18-0"></span>Если, после того, как маршрут проложен, Ваши планы относительно поездки изменились (например, вы вспомнили, что Вам надо сначала заехать еще кудато), просто укажите вышеописанным образом новый финиш маршрута – ранее проложенный маршрут будет автоматически стерт, а новый – проложен.

# <span id="page-18-1"></span>*Как проложить маршрут из произвольной точки*

Имеется также и возможность проложить маршрут не только из текущего положения, но и между двумя произвольными точками на карте. Для этого:

**1.** Отключите опцию **Файл > GPS**.

**2.** Щелкните левой кнопкой мыши в предполагаемой точке начала маршрута и выберите команду **Старт маршрута** в открывающемся контекстном меню.

**3.** Щелкните левой кнопкой мыши в предполагаемой точке окончания маршрута и выберите команду **Финиш маршрута** в открывающемся контекстном меню. Финиш маршрута можно задать и в [списке закладок.](#page-10-3) Для этого:

**1.** Выберите команду меню Файл > Закладки или нажмите кнопку <sup>из</sup> на панели инструментов программы или нажмите соответствующую клавишу на [клавиатуре](#page-7-4) – откроется список закладок.

**2.** Выделите требуемую закладку в этом списке и нажмите кнопку Финиш.

Удалить маршрут можно посредством меню **Маршрут > Удалить**.

Указать старт или финиш можно и не находя их на карте, а только по их адресу/названию.

Для этого:

1. Выберите команду меню Файл > Искать на карте (или нажмите кнопку В на панели инструментов программы или нажмите соответствующую клавишу на [клавиатуре](#page-7-4) – откроется окно поиска.

**2.** Задайте [тип объекта и введите его название/адрес.](#page-9-0)

**3.** Выберите одну из предложенных опций **Старт/Финиш**.

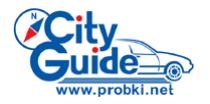

# <span id="page-19-0"></span>*КОНТРОЛЬ ЗА ДВИЖЕНИЕМ ПО МАРШРУТУ*

## <span id="page-19-1"></span>*Упрощенный вид карты при следовании по маршруту («Схема в движении»)*

При следовании по маршруту вы можете отобразить карту в упрощенном (схематичном) виде, убрав с нее все несущественные детали и оставив только линию маршрута и схему прилегающих улиц. Для этого выберите команду меню **Маршрут > Схема в движении.** Для того, чтобы вернуться к карте в полном виде, выберите ту же кнопку еще раз.

#### <span id="page-19-2"></span>*Удержание маркера автомобиля на линии маршрута*

При следовании по маршруту программа строит проекцию [вычисленного](#page-13-2)  [\(предсказанного\) фактического положения автомобиля](#page-13-2) на линию маршрута, и именно в ней отображает маркер в виде "дельтаплана"; то есть осуществляет «привязку» маркера к дороге на карте, по которой проложен маршрут. Координаты же авто по последним данным GPS по-прежнему отмечены на карте красной точкой.

Если же маршрут в данный момент не проложен, «привязки» к линии дороги не происходит.

#### <span id="page-19-3"></span>*Голосовые подсказки*

Наряду с графическими подсказками на экране, программа выдает голосовые предупреждения и иные звуковые подсказки (если динамики на КП включены) в следующих случаях:

• При приближении к повороту (разворот в подобной ситуации также считается поворотом) предупреждения **выдаются**:

- Первое предупреждение - за 500 метров (или 400, 300 и т.д. если реальное расстояние между поворотами меньше соответствующей величины) до поворота.

- Повторное предупреждение - при приближении к повороту на расстояние в 50 метров.

• Предупреждение **выдается** при приближении к концу маршрута на расстояние, меньшее чем «дистанция предупреждения».

• если маневр безальтернативный, предупреждение **не выдается**

• при проезде перекрестка в направлении **прямо** предупреждение **не выдается**

• при движении по извилистой дороге повороты маневрами не считаются, и предупреждения не выдаются.

<span id="page-19-4"></span>• опционально - при перестроении текущего маршрута.

#### *Если вы отклонились от маршрута*

В процессе движения по проложенному программой маршруту вы можете в определенный момент по той или иной причине от него отклонится Если отклонение относительно невелико, точнее, оно меньше предела, выставленного в настройках программы, то оно трактуется как допустимая ошибка позиционирования, и никаких действий со стороны программы не влечет.

Если же отклонение велико, то программа прокладывает новый маршрут из Вашего текущего положения в прежнюю точку финиша. Новый маршрут всегда строится по направлению движения транспортного средства.

Задайте вышеупомянутую предельно допустимую величину отклонения от маршрута:

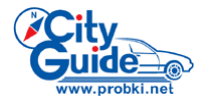

**1.** Выберите команду меню **Файл > Настройки** - открывается [окно программных](#page-5-0)  [настроек.](#page-5-0)

**2.** Задайте предельную величину отклонения от маршрута (в метрах) в поле **Пересчет маршрута при удалении от него более**.

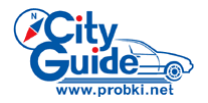

# <span id="page-21-0"></span>*КАК ОТРАЗИТЬ НА КАРТЕ ИЗМЕНЕНИЯ ДОРОЖНОЙ ОБСТАНОВКИ*

На электронной карте вы можете посмотреть [запрещенные повороты,](#page-21-2) [участки с](#page-21-3)  [односторонним движением](#page-21-3) и [средние скорости потока](#page-21-4) транспорта на участках дорожной сети. С течением времени запрещенные ранее повороты могут быть разрешены или, наоборот, разрешенные – запрещены, введены новые односторонние участки и т.п. Информация подобного рода централизовано поставляется клиентам как один из [сервисов системы,](#page-25-0) или, столкнувшись с подобными изменениями на практике, вы [можете нанести их на карту](#page-21-0)  [самостоятельно.](#page-21-0)

<span id="page-21-1"></span>*Как посмотреть на карте …*

#### <span id="page-21-2"></span>… Запрещенные повороты

Выберите команду меню **Дор. обстановка > Нет поворота**. Запрет поворота, как и запрет прямого проезда на перекрестке, отображается соответствующим знаком в районе пересечения улиц.

#### <span id="page-21-3"></span>… Одностороннее движение

Выберите команду меню **Дор. обстановка > Одностороннее**. Одностороннее движение отображается на карте в виде зеленых стрелок, смещенных вправо от осевых линий соответствующих улиц.

#### <span id="page-21-4"></span>… Скорость потока

Выберите команду меню **Дор. обстановка > Скорость потока**. Скорость потока отображается в центральной части участка улицы в виде круглого значка, в который вписано значение скорости. Цвет значка меняется в зависимости от скорости – от красного к желтому, затем к зеленому.

# <span id="page-21-5"></span>*Если «ввели одностороннее»*

Для ручного редактирования дорожной обстановки информация о пробках должна быть отключена, т.е. необходимо снять флажок **Дор. обстановка > Пробки**. Для того, чтобы установить одностороннее движение на участке улицы:

# **1.** Выберите команду меню **Дор. обстановка > Одностороннее**.

**2.** Щелкните левой кнопкой мыши по осевой линии улицы на карте – участок улицы будет подсвечен красным и откроется контекстное меню.

**3.** Выберите команду **Одностороннее** в этом меню.

Если этого пункта нет, значит, Вы не выполнили п.**1**.

Если ранее движение по улице было двусторонним, то теперь будет установлен односторонний режим (в одну из двух возможных сторон). Если разрешено не установленное в данный момент, а противоположное направление, выберите ту же команду **Одностороннее** еще раз. Если выбрать ту же команду **Одностороннее** еще раз, то вы вернетесь к двустороннему режиму движения согласно схеме «двустороннее движение > одностороннее в прямом направлении > одностороннее в обратном направлении > двустороннее движение».

# <span id="page-21-6"></span>*Если запретили поворот*

Для ручного редактирования дорожной обстановки информация о пробках должна быть отключена, т.е. необходимо снять флажок **Дор. обстановка > Пробки**. Для установки запрета поворота в том или ином направлении:

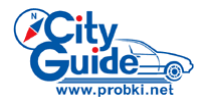

**1.** Выберите команду меню **Дор. обстановка > Нет поворота**.

**2.** Щелкните левой кнопкой мыши по участку улицы, откуда производится поворот

- улица подсветится красным и откроется контекстное меню.

**3.** В этом меню выберите команду **Нет поворота**,

**4.** Щелкните мышью на участке улицы, куда производится поворот или проезд. Отмена запрета поворота/проезда производится по той же схеме: «выбор мышью участка улицы > выбор пункта меню **Нет поворота** > выбор примыкающего участка улицы».

#### <span id="page-22-0"></span>*«Здесь движение плотное»*

Для ручного редактирования дорожной обстановки информация о пробках должна быть отключена, т.е. необходимо снять флажок **Дор. обстановка > Пробки**. Если на каком-то отрезке дорожной сети средняя скорость потока значительно понизилась по сравнению с указанной на карте (например, из-за ремонта полосы), и этот участок целесообразно объезжать, исправьте на карте старое значение скорости. Для этого:

**1.** Выберите команду меню **Дор. обстановка > Скорость потока**.

**2.** Установите стилус на участке улицы – участок подсветится красным и откроется контекстное меню.

**3.** В этом меню выберите один из десяти пунктов со значениями скорости от 10 до 110 км/ч.

#### <span id="page-22-1"></span>*Если «повесили кирпич»*

Для ручного редактирования дорожной обстановки информация о пробках должна быть отключена, т.е. необходимо снять флажок **Дор. обстановка > Пробки**.

**1.** Выберите команду меню **Дор. обстановка > Скорость потока**.

**2.** Щелкните левой кнопкой мыши по участку улицы, закрытой для проезда участок подсветится красным и откроется контекстное меню.

<span id="page-22-2"></span>**3.** В этом меню выберите «Проезда нет».

*Сохранение и отмена изменений на карте*

Производимые изменения могут быть сохранены в корректурном файле, и, таким образом, будут действительны при последующих запусках программы. Для этого нужно воспользоваться пунктом меню **Дор. обстановка > Сохранить**. Если попытаться закрыть программу с измененной дорожной обстановкой, то будет задан вопрос, стоит ли сохранить ее.

Изменения можно отменить, используя меню **Дор. обстановка > Восстановить**. При этом дорожная обстановка будет восстановлена в том виде, в каком она находится в основной карте и последнем корректурном файле.

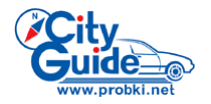

# <span id="page-23-0"></span>*ОПЕРАТИВНАЯ ИНФОРМАЦИЯ О ПРОБКАХ НА ДОРОГАХ*

Дорожный навигатор CityGuide способен передавать информацию на сервер Системы по сети Интернет об образовании пробок на дорогах в виде данных о фактической скорости транспортного средства на отрезках дорожной сети. В дальнейшем эта информация распространяется среди всех Пользователей Системы, отображается на картах, а Навигатор прокладывает/изменяет маршруты в соответствии с нею.

Для того чтобы воспользоваться данным сервисом необходимо:

**1.** [Активировать его.](#page-23-1)

<span id="page-23-1"></span>**2.** [Настроить Ваше соединение с Интернет.](#page-23-2)

#### *Как активировать сервис «Пробки»*

Для активации этого и иных сервисов Системы Вам потребуются Ваш логин и пароль, полученные в процессе регистрации программы на сайте [www.probki.net.](http://www.probki.net/) Для того, чтобы получать оперативную информацию о пробках на дорогах:

**1.** Зайдите в раздел «Обновления» сайта [www.probki.net.](http://www.probki.net/)

**2.** Отметьте в соответствующих полях те из сервисов, которыми Вы намерены воспользоваться, и сохраните изменения.

#### <span id="page-23-2"></span>*Как узнать о пробках*

**1.** На закладке **Дор. сервис** в [окне программных настроек:](#page-5-0)

**1.1** Введите Ваше имя и пароль, сообщенные Вам на сайте системы при регистрации программы, в одноименные поля.

**1.2** Введите период (в минутах) автоматической отсылки сообщений о фактической скорости Вашего транспортного средства в поле **Посылать обстановку каждые,** выбрав его из предлагаемого списка. В этом списке имеется и опция «Никогда», выбор которой означает, что информация о скорости Вашего движения не поступает на сервер Системы.

# **Однако, в этом случае Вы лишаетесь возможности и автоматически получать информацию о дорожной обстановке, поступившую в Систему от других Пользователей.**

**1.3** Введите период (в минутах) автоматического приема сообщений о дорожной обстановке. В этом списке имеется и опция «Никогда», при выборе которой программа сама автоматически не проверяет сообщения о новых пробках, однако сделает это по [Вашему запросу](#page-24-3) через программное меню.

**2.** Включите опцию **Посылать информацию о пробках** для того, чтобы программа, при каждом замедлении Вашего транспортного средства, спрашивала Вас о том, является ли его причиной именно пробка.

В подобной ситуации вопрос будет задан в окне программных сообщений. Нажмите **Да**, подтверждая тем самым факт образования пробки, о которой будет сообщено на сервер системы. Нажмите **Нет**, если замедление произошло по причинам, не имеющим отношения к дорожной ситуации. Если вы вообще никаких действий не предпримете, то через некоторое время окно автоматически закроется, что будет равносильно нажатию **Нет**.

**4.** Включите опцию основного меню **Дорожная обстановка > Пробки**.

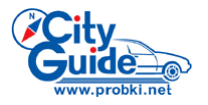

# *Пробки на экране*

<span id="page-24-0"></span>Участки дорожной сети, на которых образовались пробки, отмечены на карте кружками (если пробка стоит в обоих направлениях) или полу-кружками (если пробка односторонняя) с указанием скорости движение потока.

## <span id="page-24-1"></span>*Обновление информации о пробках*

## <span id="page-24-2"></span>Автоматическое

Обновление информации о пробках происходит автоматически с заданным Вами периодом, если только значение периода не было выставлено равным «Никогда».

#### <span id="page-24-3"></span>Вручную

Наряду с этим, в любой момент имеется возможность проверить наличие сообщений об образовании новых или ликвидации ранее существовавших пробок вручную. Для этого запустите команду меню **Дорожная обстановка > Обновить**.

#### <span id="page-24-4"></span>*Как объехать пробку*

Если маршрут, по которому Вы в данный момент следуете, пролегает по участку, на котором, по последней информации, образовалась пробка, он будет автоматически перестроен в объезд.

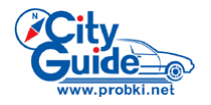

# <span id="page-25-0"></span>*ОБНОВЛЕНИЯ ПРОГРАММ, КАРТ И ДОРОЖНОЙ ОБСТАНОВКИ*

С течением времени новые участки дорожной сети могут быть открыты для проезда или уже существующие – закрыты, могут быть введены новые запреты поворотов и/или отменены прежние и т.п. Кроме того, выпускаются новые усовершенствованные версии самой программы CityGuide. Для поставки информации об изменениях подобного рода в Системе предусмотрен ряд сервисов для авторизированных пользователей. Для подписки на тот или иной сервис зайдите в раздел «Обновления» сайта [www.probki.net](http://www.probki.net/) и далее следуйте размещѐнным на этой странице инструкциям.